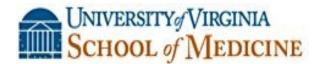

## How to claim your CME/CEU Credit-For New Users

## Without CME WebTracker Passwords

Thank you for attending the Albemarle County Medical Society Educational Session titled

## Physician Employment Contracts

By John Davidson, Esq.

February 6, 2014 - Activity Code: 20463

Instructions on how to create your password, complete your evaluation and print your certificate for new users of UVA's CME Evaluation System (called CME Tracker)

NOTE: Please use Internet Explorer if using a PC or Firefox if using a MAC product:

 Hold down your Ctrl key while clicking on this link <u>http://cmetracker.net/UVACME/Login?FormName=getCertificate</u>

OR enter this url in your browser and you will should see the image below titled 'CME Certificate'-Sign in-Welcome!'

2. At this screen please enter your FULL Email Address

| UNIVERSITY/VIRGINIA<br>School of Medicine                                                                                                    |                               |  |  |  |  |  |
|----------------------------------------------------------------------------------------------------|-------------------------------|--|--|--|--|--|
| My Profile & My Transcript & My Registrat                                                                                                    | ions 년 Activity Catalog 년     |  |  |  |  |  |
| CME Certificate                                                                                                    |                               |  |  |  |  |  |
| Sign In                                                                                                    |                               |  |  |  |  |  |
| Welcome!         To evaluate the program and display your certificate, please follow the step         1. Enter your Email Address: tme6n@virginia.edu         2. Please select one of the following:         I already have a password, and my password is:         I already have a password, and my password is:         I an anew user (You'll create a password later)         3. Enter CME Activity Code         4. Sign in         (be sure your browser allows pop-ups.) | is below:<br>Forgot Password? |  |  |  |  |  |

## SELECT: "I am a new user" and Select Sign In.

3. (For new users) <u>this screen will pop up next</u>. Even though you are a NEW USER the system is trying to see if you are registered and it searches by your birthdate and last name

Enter your last name and birthdate

|                                      | My Profile & My Transcript & My Registrations & Activity Catalog |  |  |  |  |
|--------------------------------------|------------------------------------------------------------------|--|--|--|--|
| CME Certificate                      |                                                                  |  |  |  |  |
| Creating an Account - Search         | for existing records                                             |  |  |  |  |
| You may have existing atten          | dance records from an older account.                             |  |  |  |  |
| To transfer existing attendance      | e records to your new email-based account, please provide        |  |  |  |  |
| your Last Name and your Birth        | Date, then click 'continue'.                                     |  |  |  |  |
|                                      |                                                                  |  |  |  |  |
|                                      |                                                                  |  |  |  |  |
| Last Name:<br>Birth Date: mm/dd/yyyy |                                                                  |  |  |  |  |

4. Next this screen will pop up so you can create your CME password. You only need to fill in the required \* areas so you can create a CME password.

| Online Registrant Profile<br>Enter information in each field. Press tab to move to next field. Click CONTINUE to complete your |                       |              |                          |                         |  |  |
|----------------------------------------------------------------------------------------------------|-----------------------|--------------|--------------------------|-------------------------|--|--|
|                                                                                                    |                       |              |                          |                         |  |  |
|                                                                                                    |                       |              |                          | * Required Fiel         |  |  |
| Registrant Inform                                                                                                    | ation                 |              |                          |                         |  |  |
| *First Name                                                                                                    | *Last Name<br>sobczak | *Credentials | •                        | epartment               |  |  |
| © M © F                                                                                                    | thdate *Affiliation/  | Organization |                          | Physician/Non-Physician |  |  |
| Specialty                                                                                                    | Sub S                 | Specialty    | •                        |                         |  |  |
| Contact Informati                                                                                                    | on                    |              |                          |                         |  |  |
| *Address                                                                                                    |                       | Address Line | 2                        |                         |  |  |
| *Country<br>United States                                                                                                    | *City                 |              | *9                       | State/Prov              |  |  |
| "Zip/Postal Code                                                                                                    | Phone Number          | ell Number   | Email Addr<br>ms3z@virgi |                         |  |  |

5. After you have created your password the system <u>will return you to this screen</u> so you can enter your newly created **password** AND your **activity code: 20463** 

| UNIVERSITY / VIRGINIA                                                                                                    |                                                               |                           |
|----------------------------------------------------------------------------------------------------|---------------------------------------------------------------|---------------------------|
| SCHOOL & MEDICINE                                                                                                    | My Profile 년 My Transcript 년 My Regis                         | trations 🗗 Activity Catal |
|                                                                                                    | CME Certificate                                               |                           |
| Sign In                                                                                                    |                                                               |                           |
| Welcome!<br>To evaluate the program and dis<br>1. Enter your Email Address: m                                               | play your certificate, please follow the s<br>32@virginia.edu | teps below:               |
| <ul> <li>2. Please select one of the follo</li> <li>I already have a passwor</li> <li>I am a new user (You'll ci</li> </ul> | d, and my password is:                                        | Forgot Password?          |
| 3. Enter CME Activity Code<br>4. Sign In<br>(be sure your browser allows pop-u                                              | ps )                                                          |                           |

- 6. On line #3 enter the CME Activity Code 20463
- 7. Click on Sign in.
- 8. This brings you to the evaluation for this conference, complete it.
- 9. Submit the evaluation.

10. This brings you to the Claim Credit page. This page assigns the credit that you are eligible for that matches the events eligibility.

11. Click 'Continue', then click 'Display Certificate' so you can print the certificate.

12. For problems, contact Terri Ellison (<u>tme6n@virginia.edu</u> or 243-0858) in UVA's CME office.